# **วิธีการลบโปรแกรมและส่วนประกอบซอฟต์แวร์ใน Windows Š ออกจากฮาร์ดดิสก์ไดรฟ์ ในคอมพิวเตอร์**

หากต้องการลบโปรแกรมและส่วนประกอบซอฟต์แวร์ใน Windows 8 ออกจากฮาร์ดดิสก์ไดรฟ์ในคอมพิวเตอร์

1.จากหน้าจอ Start (เริ่ม) พิมพ์ Programs and Features (โปรแกรมและคุณสมบัติใช้งาน) เพื่อเปิดชาร์ม Search ้ (ค้นหา) จากน<sup>ั</sup>้ นเลือก**Programs and Features** (โปรแกรมและคุณสมบัติใช้งาน) จากรายการผลการค้นหา

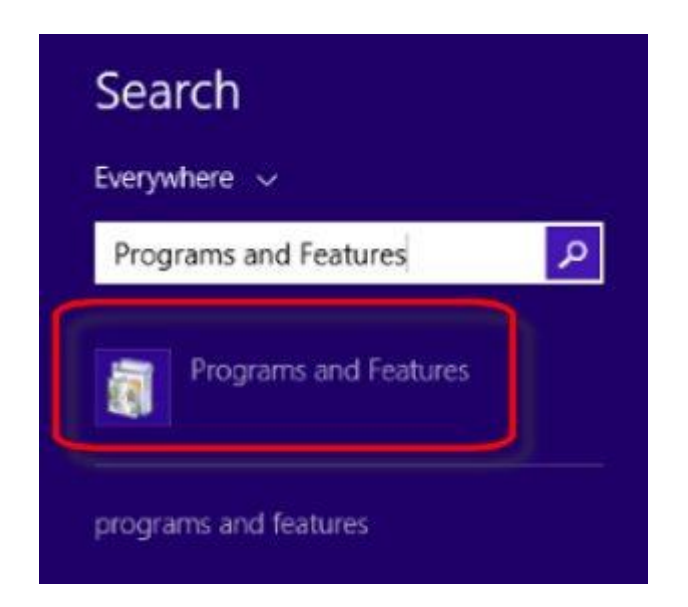

**รูปภาพ ř: โปรแกรมและคุณสมบัติ**

2.ภายใต้ **โปรแกรมและคุณลักษณะ** ให้เลือกโปรแกรมที่คุณต้องการลบออกจากรายการ แล้วคลิก **ถอนการ ติดตัÊง**หรือ **ถอนการติดตัÊง/เปลีÉยนแปลง**ทีÉด้านบนของรายการโปรแกรม

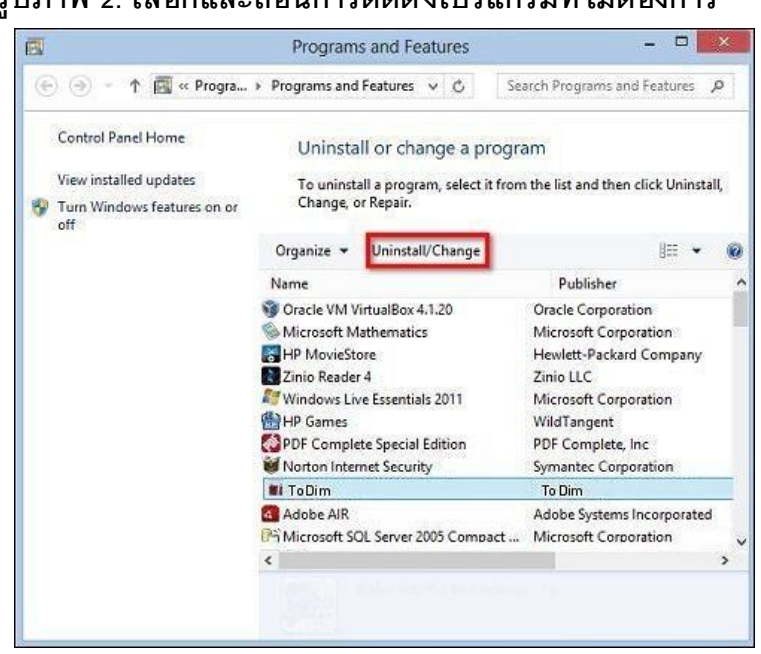

#### **รูปภาพ Ś: เลือกและถอนการติดตัÊงโปรแกรมทีÉไม่ต้องการ**

3.อ่านและตอบข้อความใดๆ ที่อาจเปิดขึ้ นขณะลบซอฟต์แวร์ออกจากคอมพิวเตอร์

#### **การเปิ ดหรือปิ ดคุณลักษณะของ Windows**

โปรแกรม Windows 8 บางโปรแกรมไม่ได้แสดงอยู่ในหน้าต่างถอนการติดตั้ งโปรแกรม หากโปรแกรมที่<sub>โ</sub>องการถอน การติดตั้ งไม่ได้แสดงอยู่ในหน้าต่างถอนการติดตั้ งโปรแกรม ให้ใช้ตัวเลือ**การเปิดหรือปิดคุณลักษณะของ Windows** ทางด้านซ้ายของหน้าต่างโปรแกรม

1.จากหน้าจอ Start (เริ่ม) พิมพ์ Programs and Features (โปรแกรมและคุณสมบัติใช้งาน) เพื่อเปิดชาร์ม Search ้ (ค้นหา) จากนั้ นเลือก**Programs and Features** (โปรแกรมและคุณสมบัติใช้งาน) จากรายการผลการค้นหา

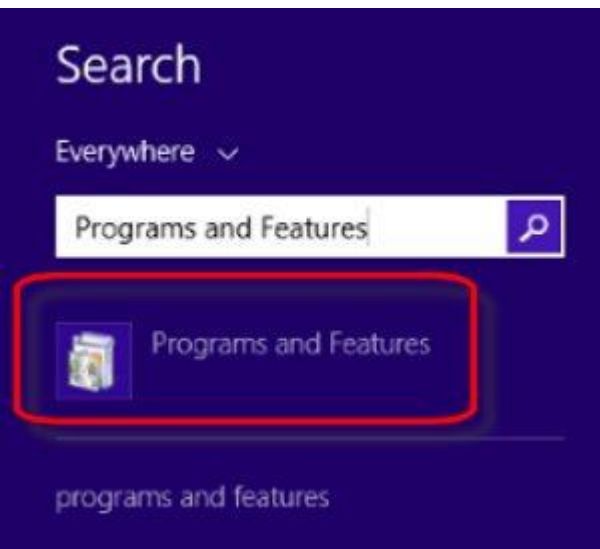

**รูปภาพ ś: โปรแกรมและคุณสมบัติ**

2.คลิก **เปิ ดหรือปิ ดคุณลักษณะของ Windows** ทางด้านซ้ายของหน้าต่างโปรแกรม หน้าต่างคุณลักษณะของ Windows จะเปิดขึ้ น

3.เมื่อต้องการเปิดคุณลักษณะของWindows ให้เลือกกล่องกาเครื่องหมายที่อยู่ข้างๆ แล้วคลิก **ตกลง** เมื่อต้องการ ปิดคุณลักษณะของ Windows ให้ลบการเลือก แล้วคลิก **ตกลง**

#### **รูปภาพ Ŝ: คุณลักษณะของ Windows**

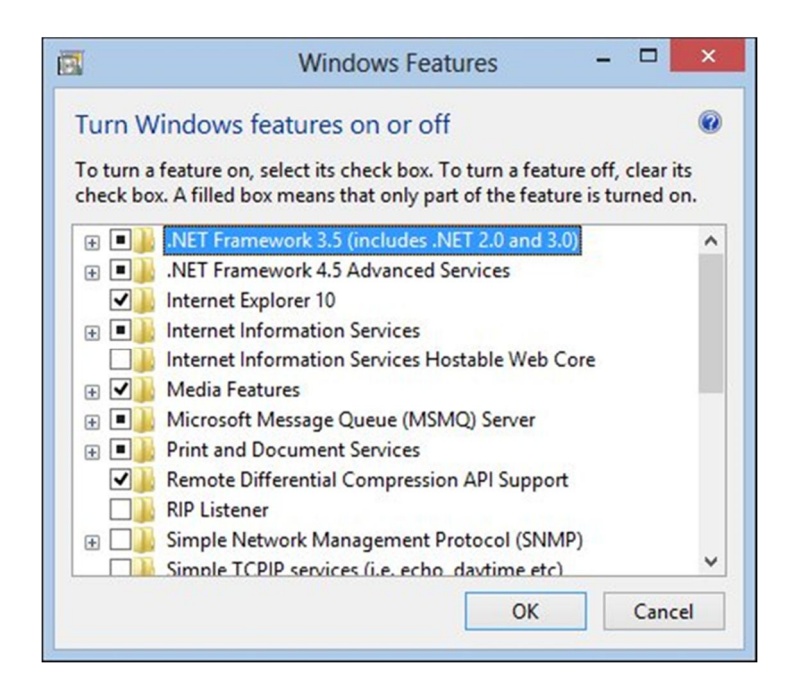

# การถอนการติดตั้งโปรแกรมในตัวช่วยแก้ไขรีจิสทรี (ขั้นสูง)

ใช้ขั้ นตอนต่อไปนี้ เฉพาะในกรณ**ี่ท**ี่ม่พบซอฟต์แวร์แสดงอยู่ในหน้าต่างถอนการติดตั้ งโปรแกรมหรือในหน้าต่าง คุณลักษณะของ Windows

คําเตือน:กระบวนการต่อไปนี Ê เกีÉยวข้องกับการแก้ไขรีจิสทรีของ Windows หากแก้ไขรีจิสทรีไม่ถูกต้องอาจทําให้ Windows ไม่ เริ่มทำงาน ให้สร้างสำเนาสำรองของรีจิสทรีก่อนที่จะปฏิบัติตามขั้ นตอนอย่างระมัดระวัง

1.สำรองรีจิสทรี สำหรับข้อมูลเพิ่มเติม โปรดดู <u>การสำรองข้อมูล การแก้ไข และการเรียกคืนรีจิสทรีของ Windows</u> (Windows 8)

2.จากหน้าจ<sub>ื่</sub>อ Start (เริ่ม) พิมพ์ Regedit เพื่อเปิดชาร์ม Search (ค้นหา) จากน<sup>ั</sup>้ นเลือก**Regedit** จากรายการผลการ ค้นหา **รูปภาพ ŝ: Regedit**

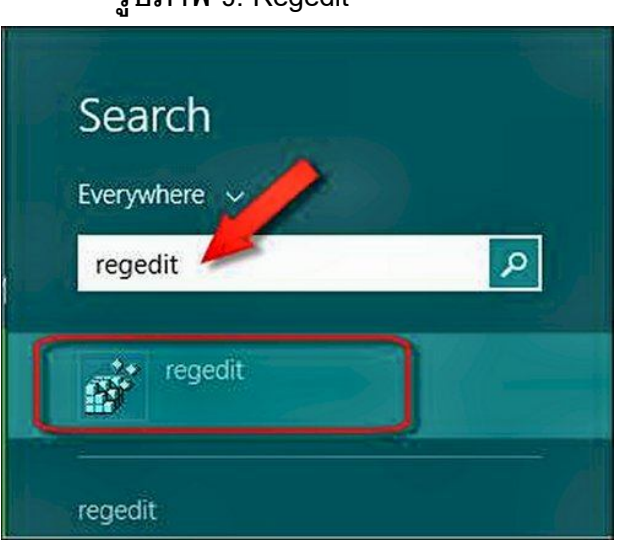

3.หากได้รับพร้อมให้ใส่รหัสผ่านผู้ดูแลระบบหรือถูกขอให้ยืนยันการเปลีÉยนแปลงไปยังคอมพิวเตอร์ให้พิมพ์รหัสผ่าน หรือยื่บยับ

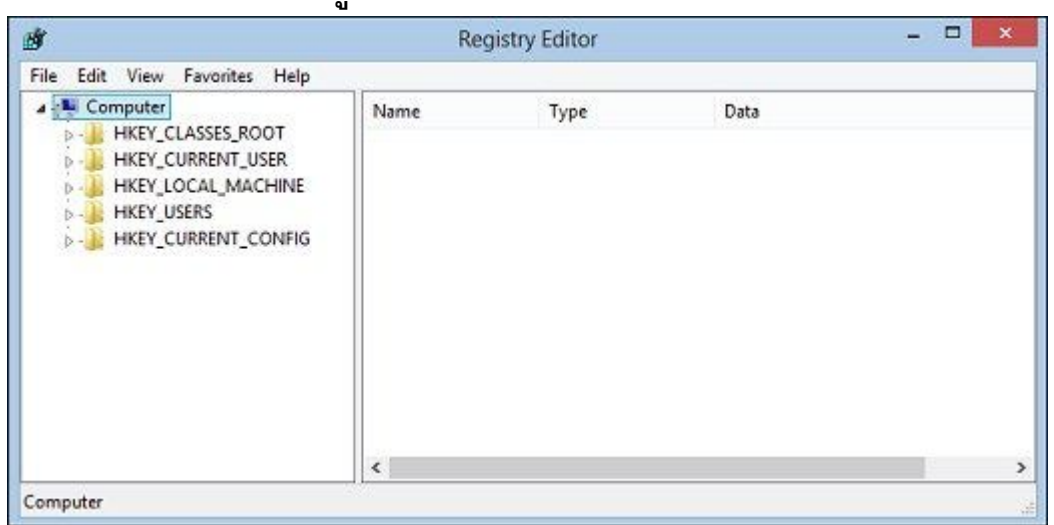

**รูปภาพ Ş: ตัวช่วยแก้ไขรีจิสทรี**

ี 4.หลังจากที่สำรองข้อมูลรีจิสทรีแล้ว ให้คลิกรูปสามเหลี่ยมขนาดเล็ก⊳ ที่อยู่ติดกับชื่อคีย์ต่อไปนี้ ในบานหน้าต่าง ด้านซ้ายของตัวช่วยแก้ไขรีจิสทรี:

- <sup>o</sup> HKEY LOCAL MACHINE
- <sup>o</sup> SOFTWARE
- **MICROSOFT**
- **WINDOWS**
- <sup>o</sup> CURRENT VERSION
- <sup>o</sup> UNINSTALL

5.เลือกคีย์แรกภายใต้คีย์ Uninstall และดูค่าต่างๆ ของคีย์นั้ นในบานหน้าต่างด้านขวา มองหาค่ที่ตรงกับชื่อของ ซอฟต์แวร์ที่ต้องการถอนการติดตั้ ง

# 6.ดำเนินการดังต่อไปนี้ โดยขึ้ นอยู่กับสิ่ง**พ**ี่บ:

- o หากคีย์ที่เลือกภายใต้ Uninstall ตรงกับซอฟต์แวร์ที่ต้องการถอนการติดตั้ ง ให้ดำเนินการต่อในขั้ นตอนถัดไปเพื่อถอนการ ติดตั้ งซอฟต์แวร์
- หากคีย์ที่เลือกภายใต้ Uninstall ไม่ตรงกับซอฟต์แวร์ที่พยายามถอนการติดตั้ ง ให้เลือกคีย์ต่อจนกว่**จ**ะพบซอฟต์แวร์ที่ ถูกต้อง

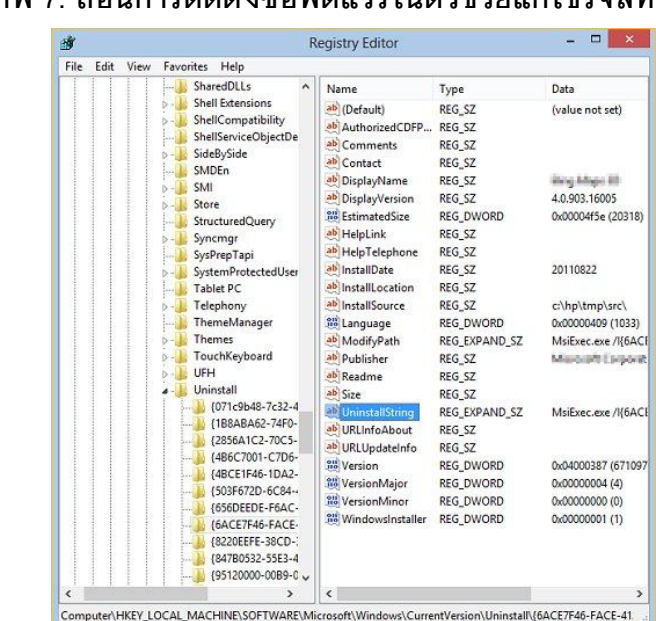

**รูปภาพ ş: ถอนการติดตัÊงซอฟต์แวร์ในตัวช่วยแก้ไขรีจิสทรี**

8.ในหน้าต่างแก้ไขสตริง ให้เลือกข้อความทั<sup>้</sup> งหมดในช่อง**ข้อมูลค่า** 9.คลิกขวาทีÉข้อความทีÉไฮไลต์ และเลือก **คัดลอก**

10.คลิก **ยกเลิก** แล้วปิดหน้าต่างตัวช่วยแก้ไขรีจิสทรี

**รูปภาพ Š: หน้าต่างแก้ไขสตริง**

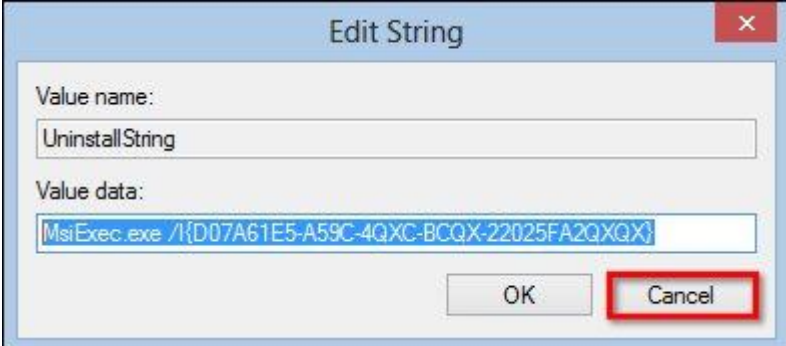

11.จากเดสก์ท็อปของ Windows ให้กดปุ ่มWindows + R เพื่อเปิดกล่องโต้ตอบเรียกใช้

12.ในช่อง **เปิด**: ให้คลิกขวาแล้วเลือก **วาง**ข้อมูลค่า UninstallString ที่คัดลอกก่อนหน้านี้ จะถูกวางลงในช่อง 13.คลิก **OK** (ตกลง)

## **รูปภาพ š: เรียกใช้ UninstallString**

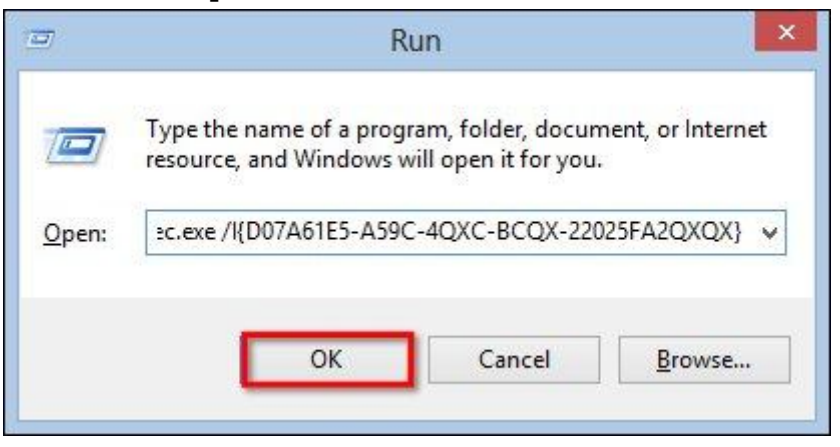

14.ทำตามคำแนะนำบนหน้าจอเพื่อถอนการติดตั้ งซอฟต์แวร์

# **วิธีทําให้ Audacity รองรับไฟล์ MP3**

โปรแกรม Audacity จะสังเกตได้ว่าตัวโปรแกรม ไม่รองรับการ Save งานเป็นไฟล์ MP3 ตรงๆ เพราะว่าติดปัญหา ี ลิขสิทธิ์ แบบเดียวกับของLinux หากต้องการsave งานออกมาเป็น MP3 สามารถทำได้ดังนี้

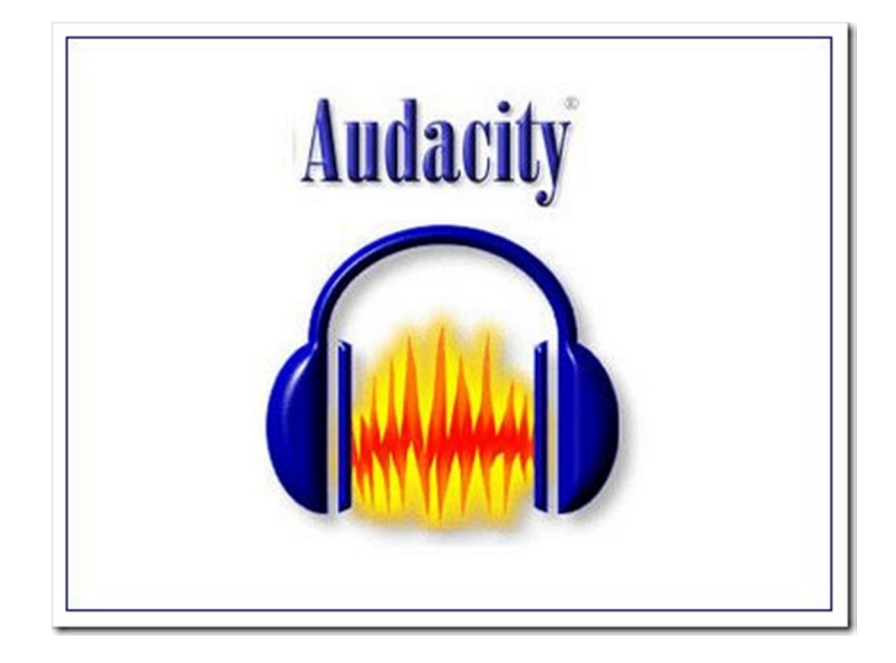

ดาวน์โหลด LAME MP3 Encoder มาจากเว็บ http://lame.buanzo.com.ar/ พอเปิดหน้าเว็บลงมาแล้วให้เเลืÉอนห น้าเว็บลงมาด้านล่างจะเห็นตารางพร้อมข้อความแบบในรูปด้านล่าง ให้กดไปที่ลิงค์เพื่อดาวน์โหลด

> **For Audacity on Windows:** Lame v3.98.3 for Audacity on Windows.exe Please support this download server. Any donation is HIGHLY appreciated (NOT required to download lame, lame is free).

พอดาวน์โหลดไฟล์ Lame\_v3.98.3\_for\_Audacity\_on\_Windows.exe เสร็จแล้วให้ดับเบิลคลิกเพื่อเปิดโปรแกรม จากน<sup>ั</sup>้นก็กดNext

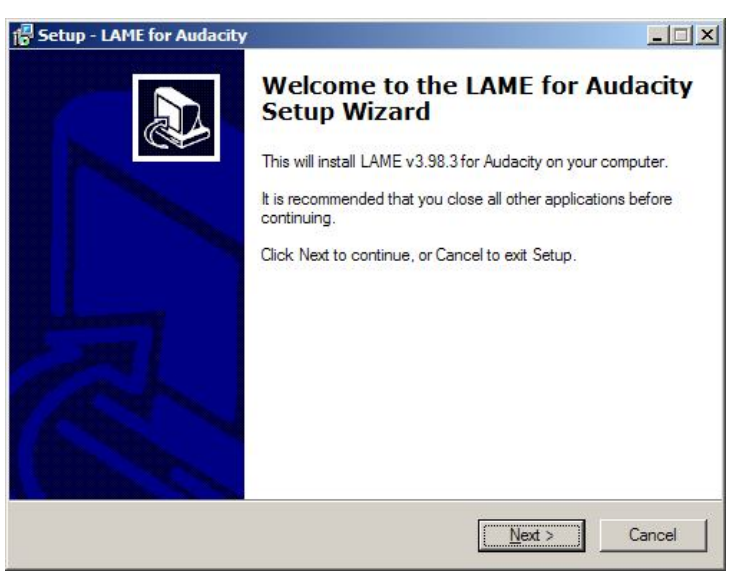

หลังจากกด Next ครั้ งแรกแล้วจะเจอหน้าจอข้อตกลงทางลิขสิทธิ์ กดเลือก?l accept the agreement? แล้วกด

Next

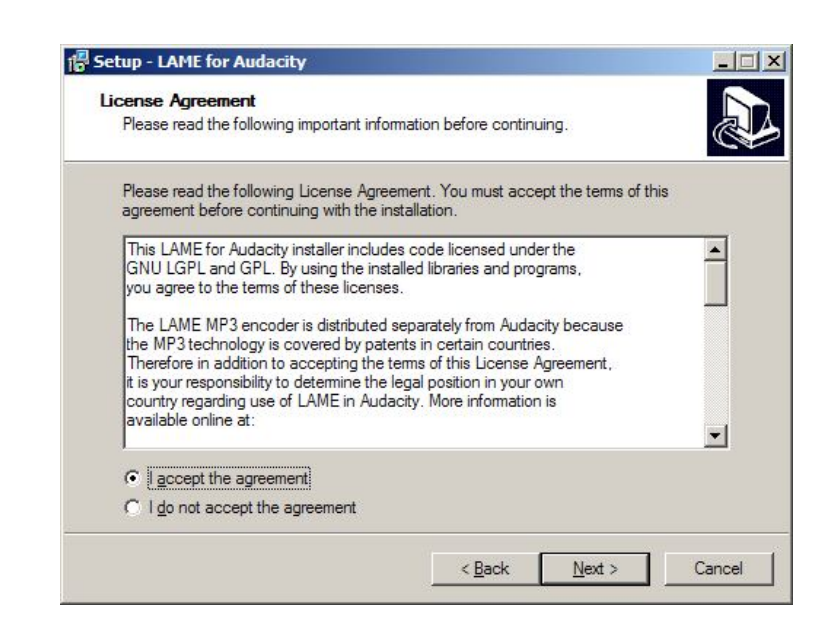

เลือกตำแหน่งที่จะติดตั้ งไฟล์ กดNext

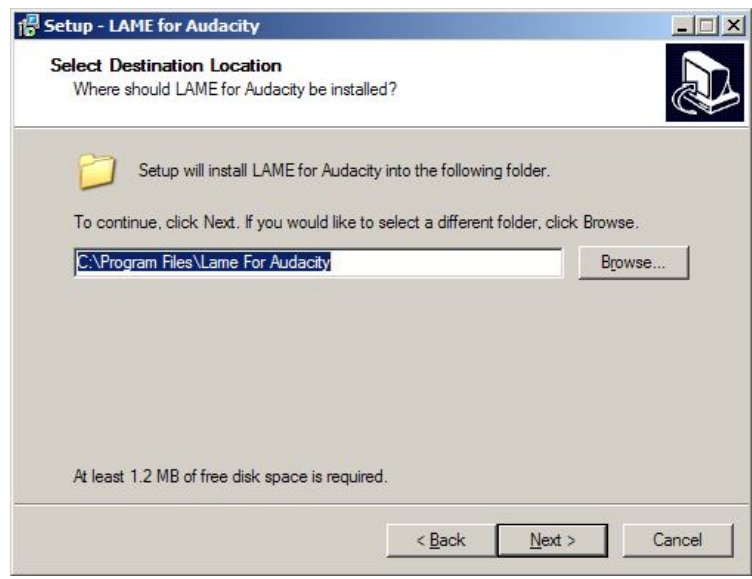

ตรวจสอบการตัÊ งค่าโปรแกรมก่อนติดตัÊ ง กด Next

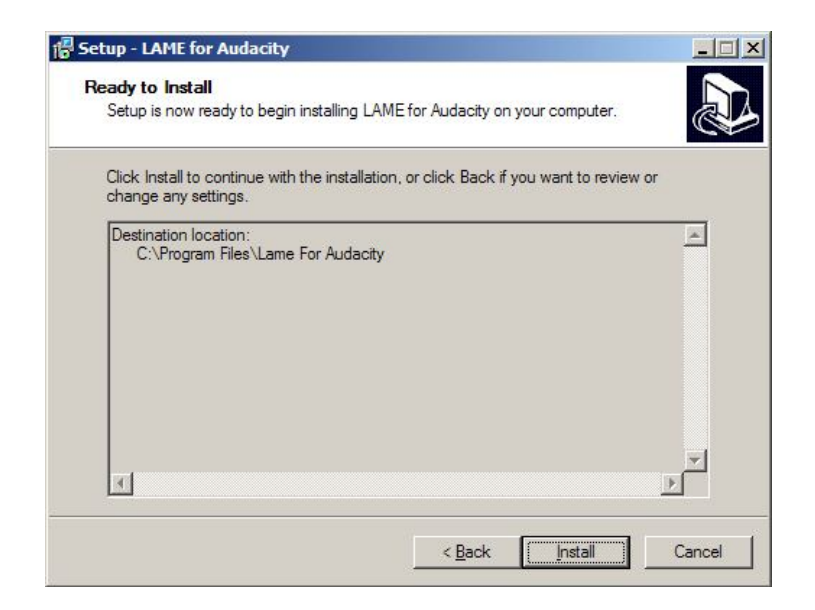

โปรแกรมจะติดต<sup>ั</sup>้ ไฟล์เล็กๆ ไม่กี่ไฟล์ เสร็จแล้วให้ ก*ด* Finnish

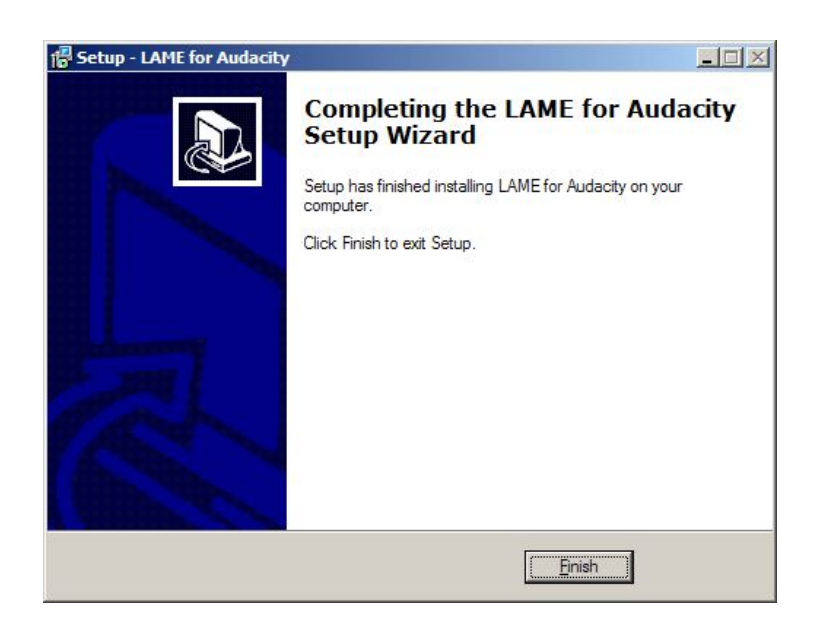

หลังจากที่ติดตั้ งเสร็จแล้วลอเปิด Audacity แล้วกด Export งานเป็น MP3 ดู จากนั้ นเลือกตามเมนู

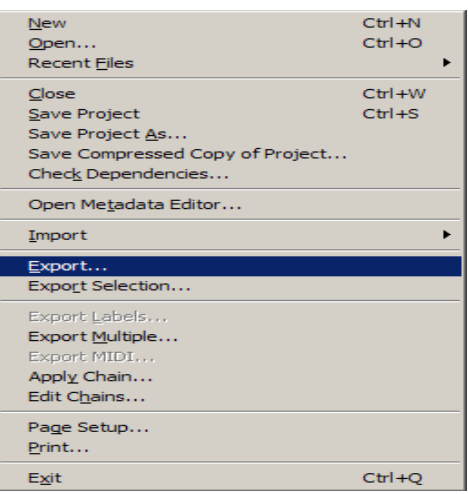

ึกด Export เสร็จ โปรแกรมจะถามที่ที่จะ save ไฟล์ฟล์งาน เสร็จแล้วกด Save

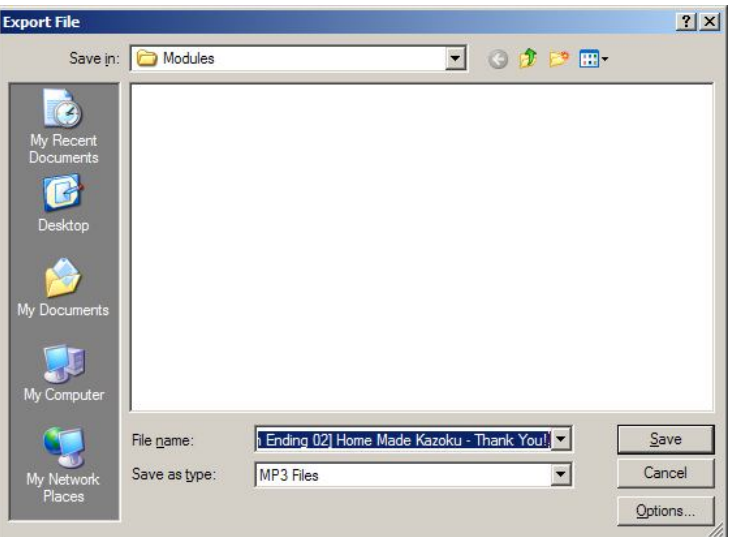

โปรแกรมจะแสดงหน้า Metadata ที่เป็นข้อมูลของไฟล์ MP3 น<sup>ั</sup>้นๆ หากต้องการแก้อะไรก็สามารถทำได้ หลังจาก เรียบร้อยกด OK

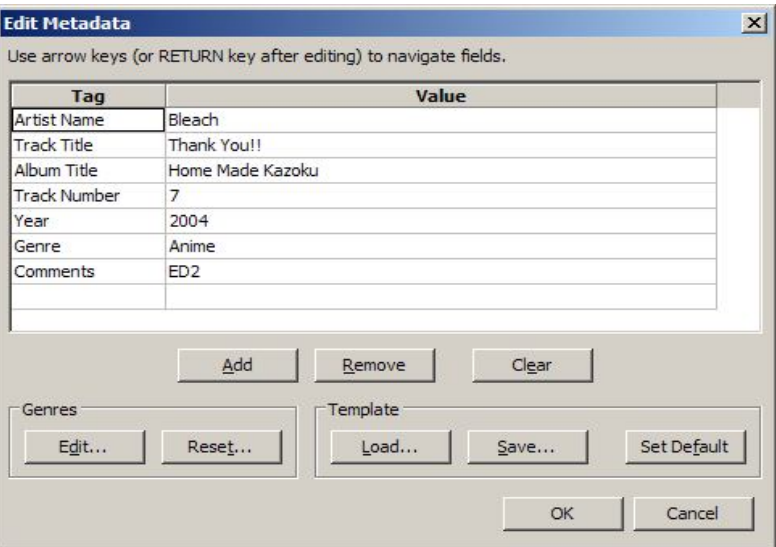

จากนั้ นโปรแกรมจะทำการประมวลผลไฟล์งานออกมาเป็นไฟล์MP3 รอจนโปรแกรมทำงานเสร็จ ก็หมดปัญหาการ ใช้งานกับ MP3

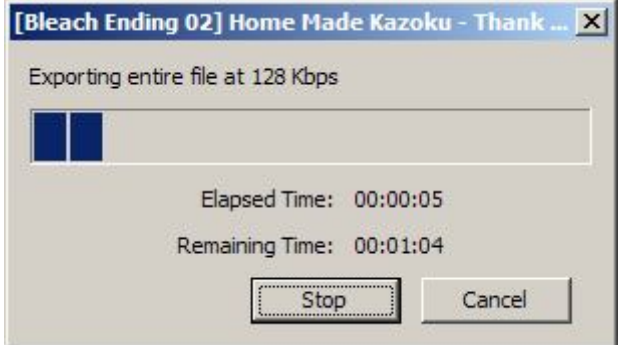

# **เทคนิคใน Windows 7**

## 1 ใช้แป้บพิบพ์เป็บคำสั่*ง*ลัด

ึ การใช้เมาส์อาจจำยอดเยี่ยมกว่าึดีย์บอร์ดมากในการใช้งานทั่วๆไป แต่ถ้าหากใช้แป้นพิมพ์ไปด้วยมันคงจะเจ๋เข้า ไปให้ ต่อไปนี้ คือส่วนหนึ่งของคำสั่งที่ใช้ด้วย แป้นพิพ์ลัด

Win+ลูกศาซ้าย และ Win+ลูกศรขวา เป็นการเลื่อนรายการที่ ที่ dock ของวินโดวส์ไปทางซ้ายหรือขวา

Win + ลูกศรบน และ Win + ลูกศรลง เป็นการย่อ หรือเรียกคืนหน้าต่างที่เปิดใช้งานอยู่

 $W$ in + M ย่อทุกหน้าต่างที่เปิดอยู่

Alt + ลูกศรขึ้ น, Alt + ลูกศรซ้าย , Alt + ลูกศรขวา เป็นการเรียกไปที่โฟลเดอร์หลักหรือเรียกกลับ และส่งต่อผ่านโฟลเดอร์ใน Explorer

Win + Home ย่อและเปิดหน้าต่างทั้ งหมดยกเว้นหน้าต่างที่ใช้งานอ

Alt + Win + # เข้าถึงรายการของโปรแกรม '#' บน task bar เครื่องหมาย # แทนตัวเลขลำดับที่ของโปรแกรมที่เปิดอยู่

#### **2.การเรียงไอคอนบน System Tray**

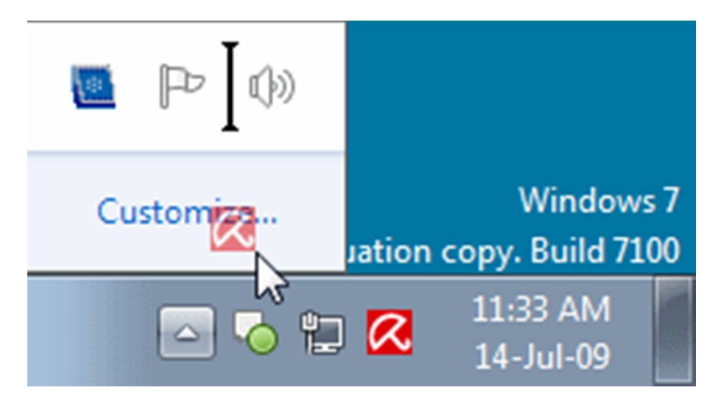

สามารถจัดเรียงไอคอนบนทาสก์บาร์ตามที่คุณต้องการ หรือสลับการทำงาน ของโปรแกรม ยังสามารถจัดเรียง ไอคอนถาดระบบ เรียงลำดับหรือย้าย ซึ่งการเรียงลำดับจะเป็นการเรียกใช้งานตามลำดับด้วยซึ่งสามารถซ่อนหรือไม่ แสดง ไอคอนที่เราต้องการทำให้เรียกใช้งานได้ง่ายขึ้ นด้วย

## **3 การเข้าถึงรายการทางลัดด้วยปุ ่ มซ้ายของเมาส์**

รายการของโปรแกรมต่างๆที่ task bar จะเรียกขึ้ นมาเมื่อคุณคลิกขวาบนไอคอนแถบงานเต่ยังสามารถเข้าถึงได้ โดยคลิกที่ *เมาส์ปุ ่มซ้ายและลากขึ้นไป*หากคุณใช้ทัชแพดแล็ปท็อปหรือหน้าจอส*ั*มผัสจะอำนวยความสะดวกสบายเพราะ คุณจะได้ไม่ต้องคลิกปุ ่ มใด ๆ เพียงลากมัน เจ๋งเลยละ

#### **4 เพิÉมโฟลเดอร์ใด ๆ ในรายการโปรด**

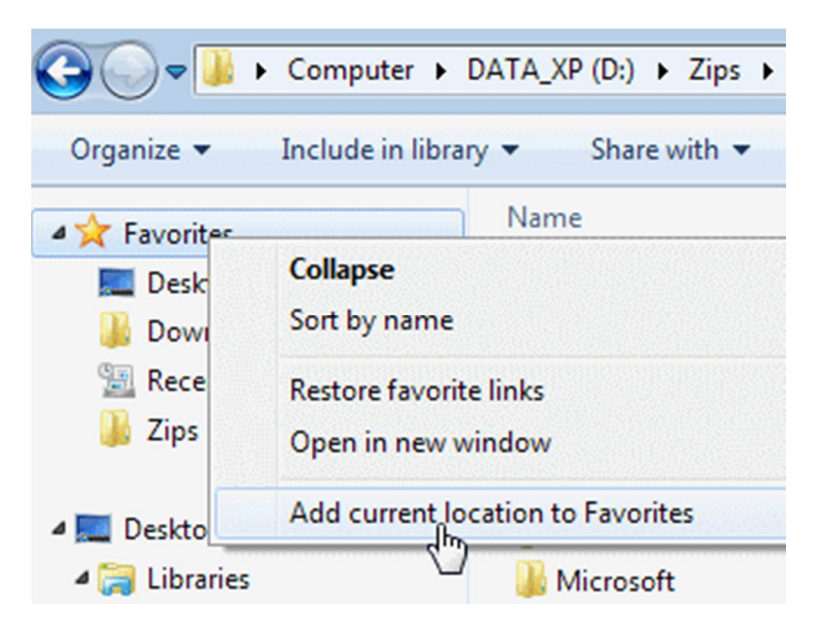

ี สามารถเพิ่มโฟลเดอร์ใด ๆ ไปยังส่วนของรายการโปรดใน Windows Explorer เมื่อต้องการเพิ่มโฟลเดอร์ให้นำทาง ้ไปยังใน Explorer, คลิกขวาที่ Favorites รายการในบานหน้าต่างนำทางด้านซ้ายและเลือก Add current location to Favorites เพียงเท่านี้ โฟลเดอร์ที่เราใช้บ่อยๆก็จะหาง่ายขึ้ นและเรียกใช้ได้สะดวกมากขึ้ น

#### **5 ปักหมุด โฟลเดอร์ทีÉใช้บ่อยในแถบงาน**

เป็นการสร้างทางลัดอีกแบบหนึ่งให้เข้าถึงไฟล์และโฟลเดอร์ที่ใช้บ่อย ๆ ได้ง่ายขึ้ น ให้ทำการคลิกขวาลากและ โฟลเดอร์ที่ที่ใช้งานบ่อยๆไปไว้ที่ Windows Explorer บนแถบงาน ทีนี้ เมื่อคุณคลิกขวาบนExplorer ที่ให้คุณเข้าถึงได้อย่าง รวดเร็วไปยังโฟลเดอร์น<sup>ั</sup>้น ๆ

#### **6 ปักหมุด Control Panel ทีÉแถบงาน**

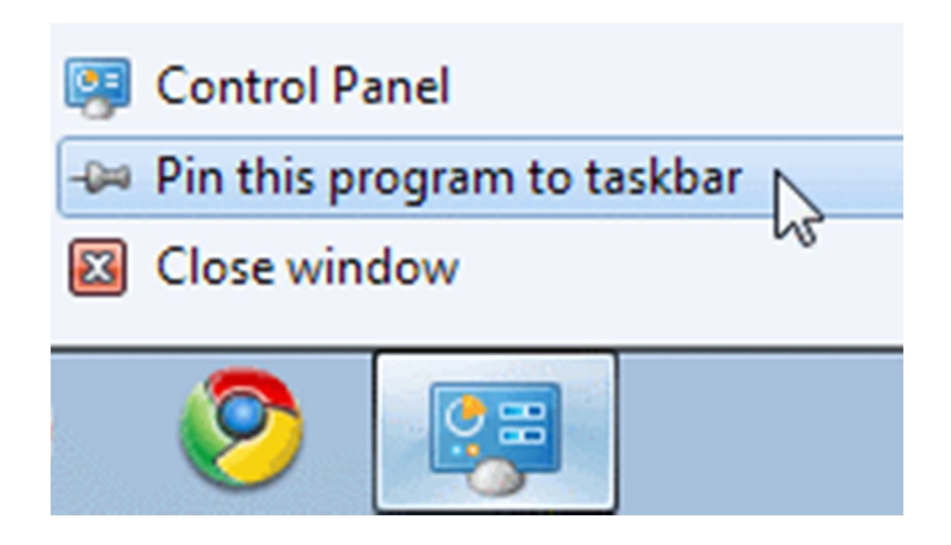

คุณไม่สามารถ ปักหมุด แผงควบคุมเพืÉอใช้งานแถบงานผ่านทางเมนู Start โดยการลากและวางประโยชน์จากการนี Ê เป็น รายการไปแผงควบคุมที่ช่วยให้การเข้า ถึงอย่างรวดเร็ว

#### **7 สร้างแป้นพิมพ์ลัดสําหรับการเข้าถึงโปรแกรม**

ี สามารถสร้างแป้นพิมพ์ลัดสำหรับการเข้าถึงโปรแกรมใด ๆ ใน Windows 7 โดยให้ทำการคลิกขวาที่ไอคอนของ โปรแกรมและเลือก Properties เลือกแท็บ Shortcut จากนั้ นในช่องShortcut key จะ เป็นการตั้ งค่าแป้นพิมพ์ลัดสำหรับ โปรแกรมที่ต้องการให้พิมพ์เข้าไปได้เลยดัง แสดงในรูปด้านล่างครับ เราก็จะเข้าถึงโปรแกรมนั้ น ๆ ได้ด้วยกรพิมพ์ตามที่ได้ ตั้ งค่าไว้แล้ว

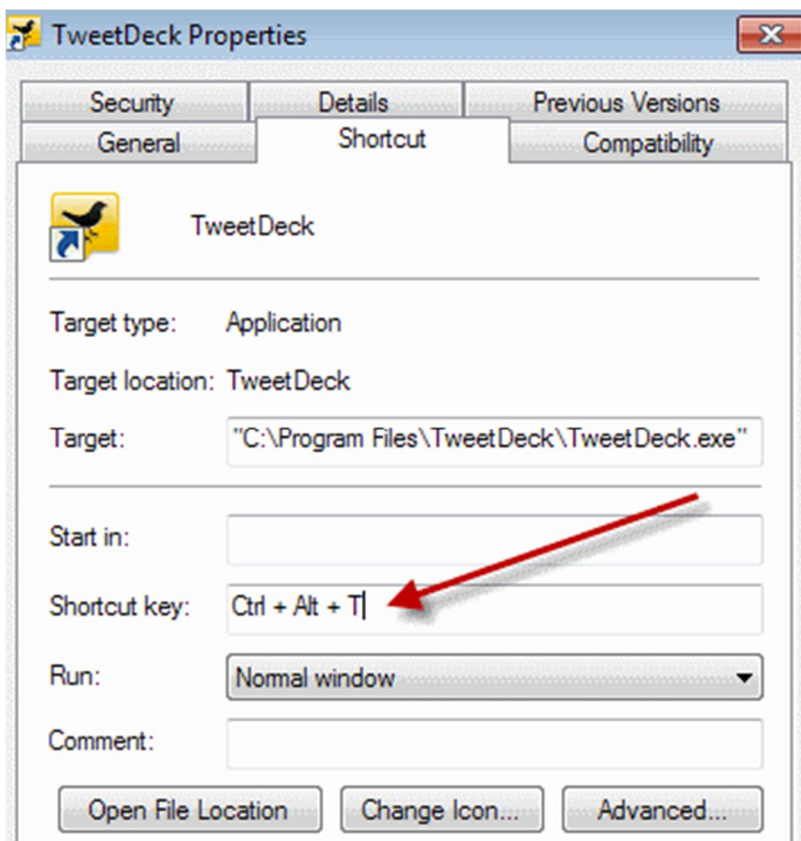

#### **8 ใช้คําสัÉง Command Prompt ในการเปิ ดในโฟลเดอร์ใด ๆ**

หากใครชอบการใช้งานคำสั่งจัดการแฟ้มผ่านCommand Prompt แล้วละก็ให้ทำการกดปุ ่ มShitft เมื่อคลิกขวาบนโฟลเดอร์ ที่จะได้รับตัวเลือกที่ในเมนูขึ้ นมา ยังใช้งานบนเดสก์ทอป แต่หากใครที่ไม่รู้จักมัก็ข้ามไปได้เลยสำหรับพวกฮาร์ดคอร์

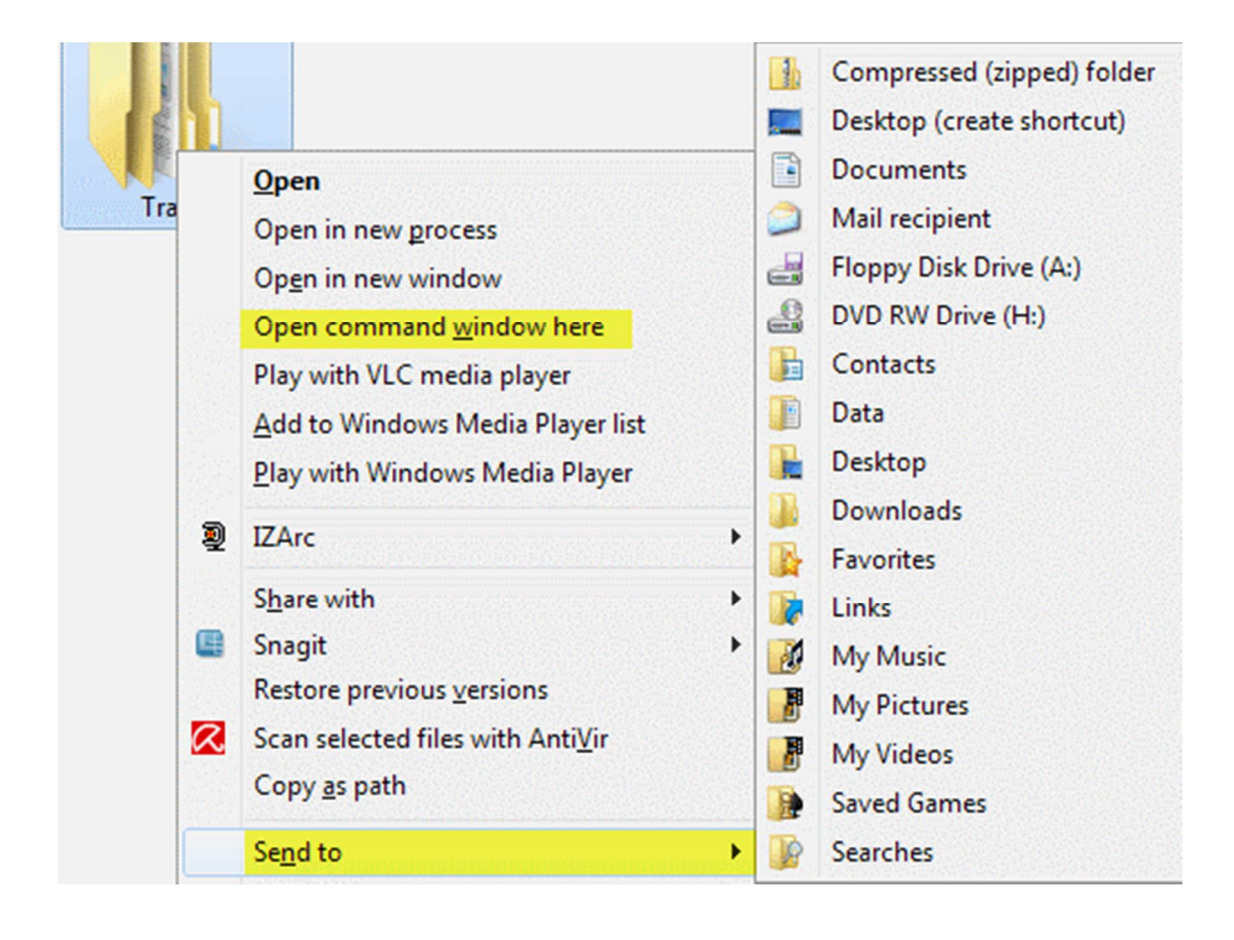

#### **9 ขยายเมนู 'Send To' ทัÊงหมด**

บางทีที่เราต้องการจะส่งโปรแกรมหรือไฟล์ใด ๆ ไปด้วยเมนู send to คำสั่งบางอันอาจโดนย่อไว้แํ้ก้ได้้ ด้วยการกด ปุ ่มShift เมื่อคลิกขวาบนโฟลเดอร์ ก็จะได้รับการขยายตัวคำสั่ งทั้ งหมดที่ส่งไปยังเมนู

#### 10 ปรับหน้าจอ Clear Type เพื่อการแสดงผลที่ดีขึ้*น*

การปรับแต่งนี้ สำหรับบนจอLCD ของคุณหรือหน้าจอแล็ปท็อปให้เข้าที่Run จากเมนู Start จากนั้ นพิมพ์ว่า cttune.exe ในกล่องค้นหาหรือไปที่ Control Panel และเลือกการ Adjust ClearType Text ก็จะเข้าสู่หน้าปรับแต่งให้เลือก การแสดงผลที่เหมาะกับเรามากที่สุดจะได้ถนอมสายตาด้วย

#### Click the text sample that looks best to you (4 of 4)

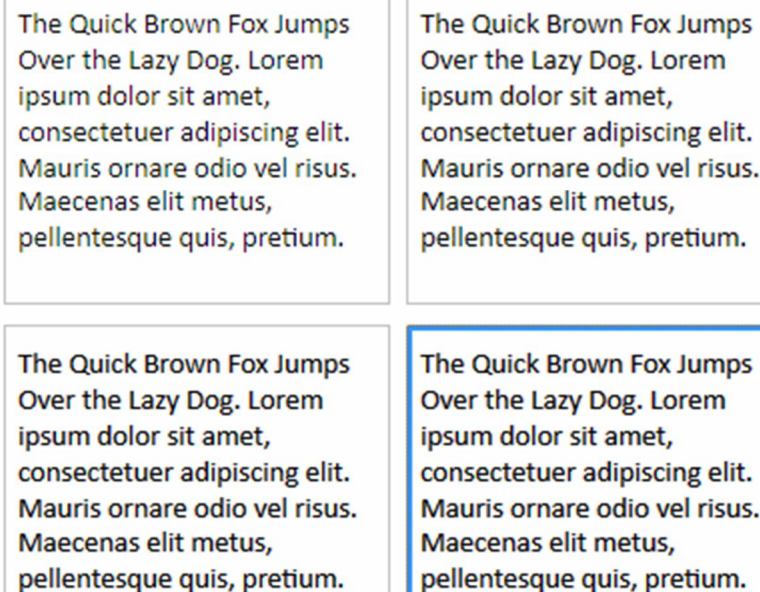

#### **11 กําหนดค่าของปุ ่ มเพาเวอร์**

ถ้ารีสตาร์ทเครื่องคอมพิวเตอร์ของคุณบ่อยๆ การเปลี่ยนค่าเริ่มต้นการใช้งานปุ ่ มเพาเวอร์คงจะเป็นสิ่งดีไม่น้อ เพราะค่า เริ่มต้อนของมันก็คือshutdown ซึ่งเป็นการปิด ให้ทำการโดยคลิกขวาที่ปุ ่ มStart ให้เลือก Properties และ เลือก Power button action ที่ คุณใช้มากที่สุดในที่นี้ คงเป็นestart จากนี้ เมื่อคลิกที่ปุ ่มปิดมันจะเป็นการรีสตาร์ทแล้ว หรือ จะกำหนดออฟชั้ นอื่น ๆ เป็นค่าเริ่มต้นก็ได้

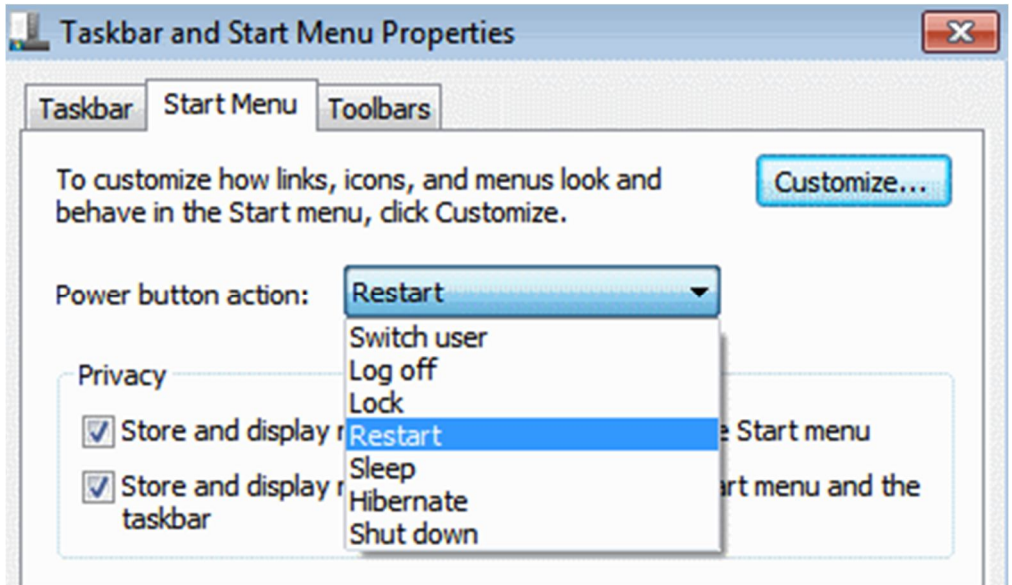

#### **12 การกําหนดจํานวนรายการในรายการทางลัดและเมนูเริÉม**

ส่วนนี้ คงเหมาะสำหรับคนที่รู้สึกว่าเมนูต่าง ๆ ในรายการทางลัดมันแกะกะ เกินไป หากคุณเป็นเช่นนั้ นให้<sub>ทั</sub>ำก<sub>ั</sub>ดลิก ขวาที่ Start เลือก Properties ให้คลิก Customize และเลือกจำนวนของโปรแกรมล่าสุดที่จะแสดงในเมนูเริ่ม และจำนวน รายการที่ปรากฏในรายการทางลัดจากเมนู 'เริ่ม' ส่วนขนาดด้านล่าง ในช่อง Jump Lists

#### **13 ค้นหาจากอินเทอร์เน็ตด้วย Start Menu**

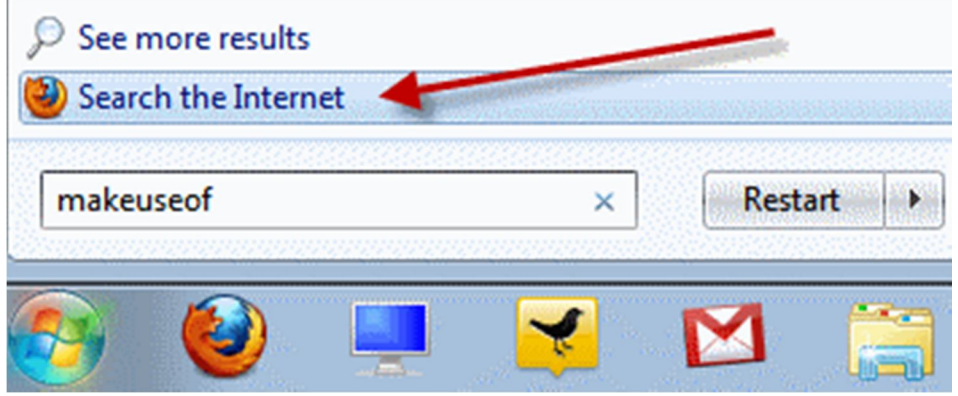

เปิดใช้งานการค้นหาข้อมูลทางอินเทอร์เน็ตจากเมนูStart โดยใช้เบราว์เซอร์เริ่มต้นของคุณ เรียก gpedit.msc จาก Start Menu ที่กล่องค้นหาเพื่อเริ่มต้นการแก้ไข *Group Policy Editor* ในบานหน้าต่างด้านซ้ายไปที่ ผู้ใช้*User Configuration->Administrative Templates->Start Menu and Taskbar*. ในบานหน้าต่างด้านขวาคลิกขวา เพืÉอแก้ไขและเปิดใช้งาน Add Search Internet link to Start Menu ด้วยการ Enable มันซะ

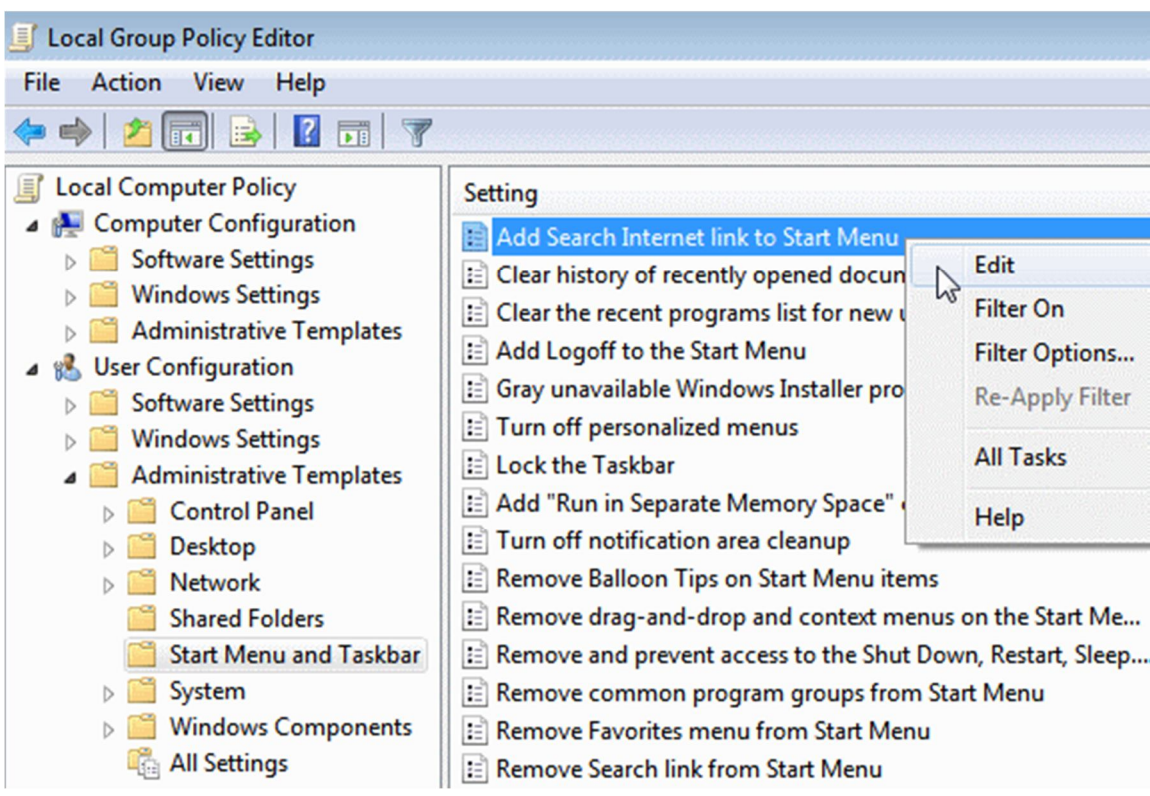

#### **14 เพิÉมเมนูวิดีโอในแถบ Start**

Windows 7 ไม่ได้สร้างส่วนเชื่อมโยงไปยังวิดีโอของคุณบนเมนูเริ่มในค่าเริ่มต้นในการ เพิ่มการเชื่อมโยงกับวิดีโอ ของคุณบนเมนูเริ่มให้คลิกขวาที่Start เลือก Properties ให้คลิก Customize ในส่วนVideos ที่ด้านล่างเลือกการแสดงผล เป็น Display as a link

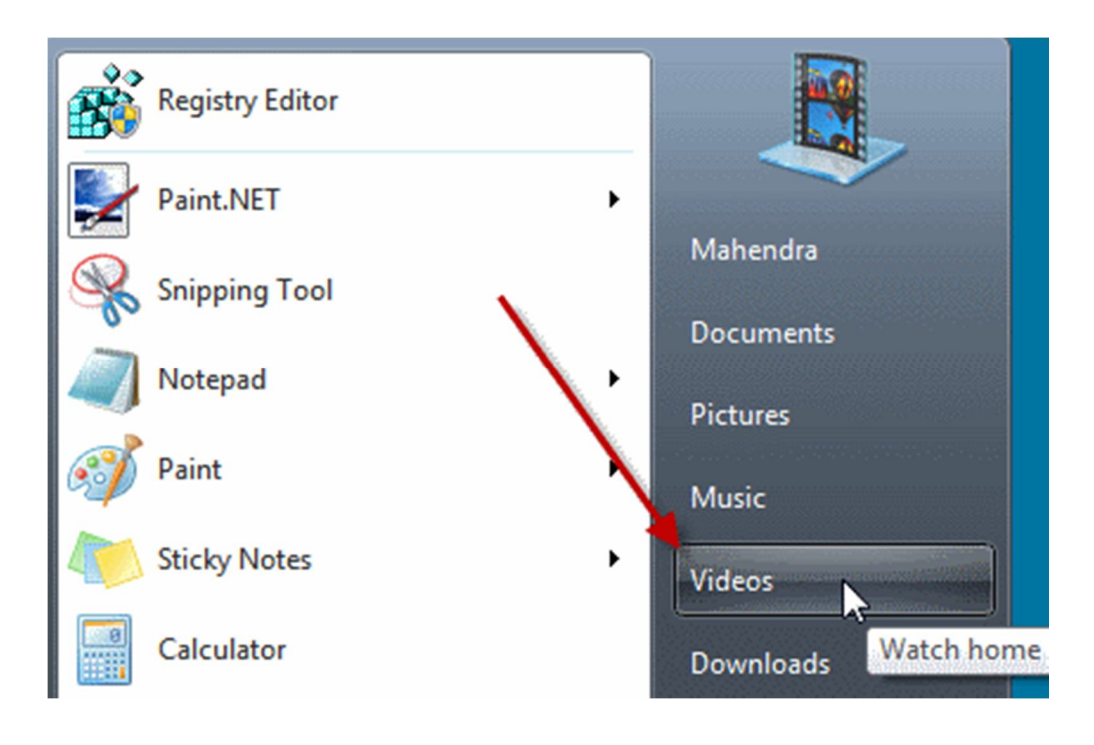

## **ยกเลิกหรือเรียกคืนรายการโปรด Windows 7**

ืออฟชั่นรายการ Favorites ใน Windows 7 มีไว้เพื่อให้สามารถเข้าถึงรายการที่สำคัญที่เปิดใช้งานบ่อยครั้ง รายการโปรดเหล่านี้ สามารถเห็นได้ในบานหน้าต่างnavigation pane ที่ด้านซ้ายมือของหน้าต่าง Windows 7 มีรายชื่อของ รายการในรายการโปรดที่สามารถลบออกได้หากต้องการ นอกจากนี้ยังสามารถเพิ่มโฟลเดอร์ที่มากขึ้ นในรายการโปรด

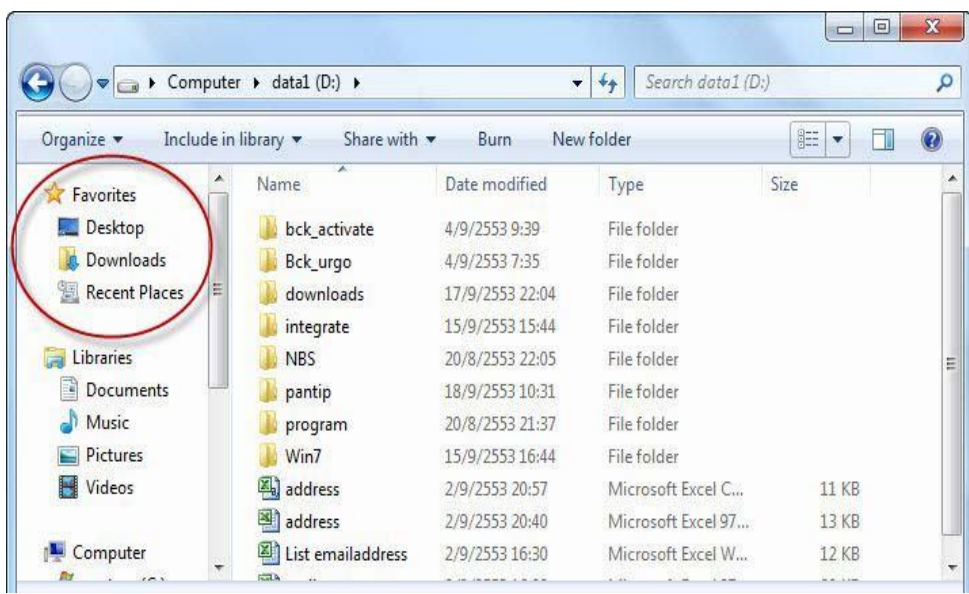

่ ในความเป็นจริงมันเป็นเรื่องง่ายมากที่จะจัดการโฟลเดอร์ในรายการโปรดใน Windows 7 ก็ต้องทำตามขั้ นตอน เหล่านี้ เพื่อจัดการโฟลเดอร์ในรายการโปรดในWindows 7

#### *วิธีการ Remove Favorites :*

ก่อนอื่นให้ทราบว่าโดยค่าเริ่มต้น Favorites จะมีเมนูดังนี้Recent Places, Downloads , Desktop ยังอาจ รวมถึง Recorded TV ถ้าต้องการเอาออกหรือลบให้ทำตามข<sup>ั</sup>้นตคนดังนี้

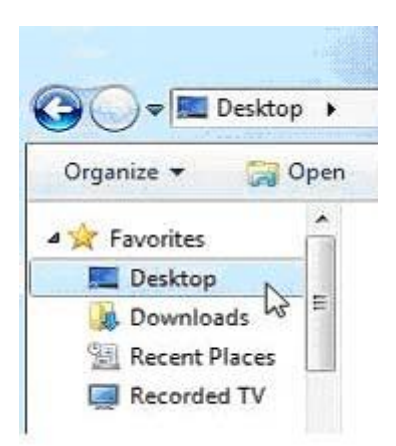

คลิกขวาที่ตำแหน่งที่ต้องการลบเลือกและคลิกที่ Remove เพื่อลบออกจากเมนู

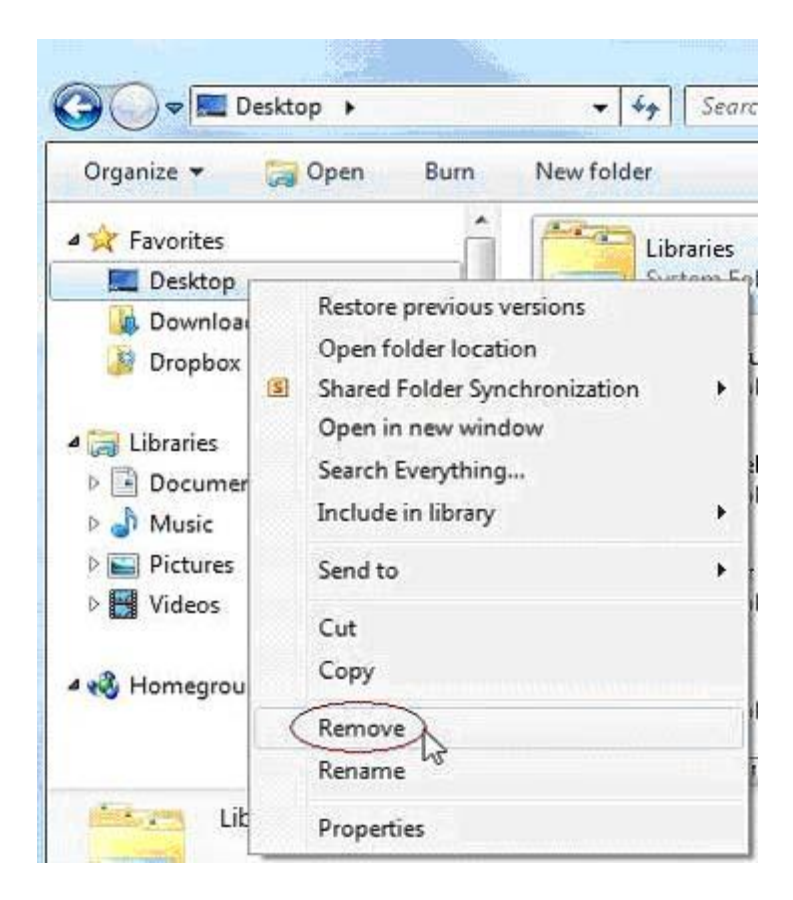

## *วิธีการเพิ É ม Favorites :*

้วิธีการจัดการโฟลเดอร์ในรายการโปรดใน Windows 7 ที่จะเพิ่มโฟลเดอร์ของคุณเองในรายการโปรด หรือส่วนที่ใช้งานบ่อย ี สามารถเพิ่มได้อย่างง่ายดายในรายการโปรด ทำตามขั้ นตอนง่ายๆเหล่านี้

เปิดโฟลเดอร์ที่ต้องการเพิ่มในรายการโปรด คลิกขวาที่โปรดในบานหน้าต่างนำทาง navigation pane

คลิกทีÉ " Add current location to Favorites " จากเมนู

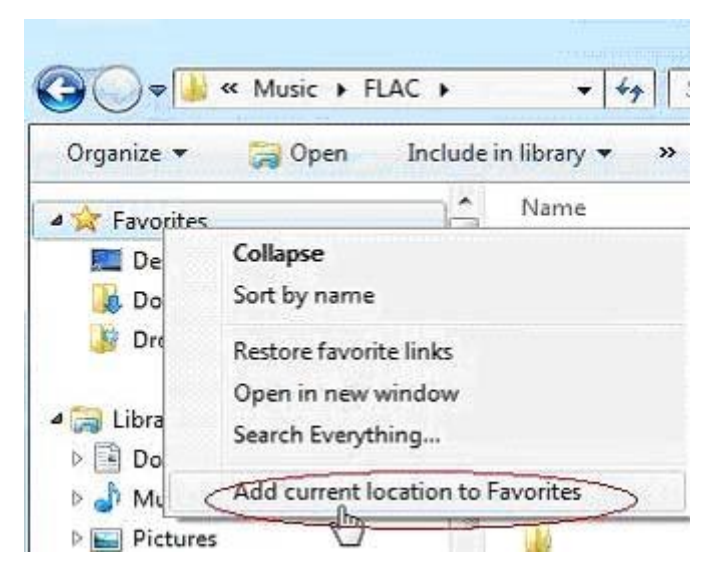

หรืออีกวิธีคือคลิกที่โฟลเดอร์ที่คุณต้องการเพิ่มในรายการโปรด จากนั้ นให้ทำการลากไปยังรายการโปรด

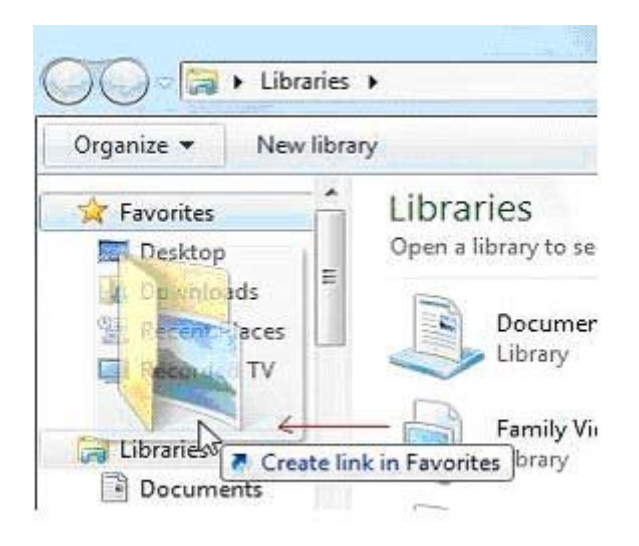

ู ที่นี้ เราก็สามารถลบ หรือ เพิ่ม รายการต่าง ๆ ลงบนFavorites ใน Windows 7 ได้แล้ว

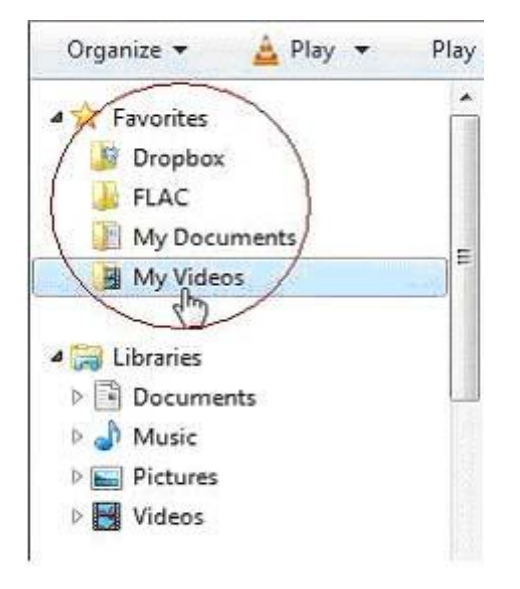

## *วิธีการคืนค่า Favorites :*

หากต้องการคืนค่ากรณีไปเล่นเครื่องคนอื่น สามารถเรียกคืนรายการที่ชื่นชอบไปยังรูปแบบมาตรฐานได้ เพียงทำตามขั้ นตอน ง่ายๆเหล่านี้

้ คลิกขวาที่รายการโปรดคลิกที่ "Restore favorite links" จากเมนู มันจะกลับคืนค่าเริ่มต้นแล้ว

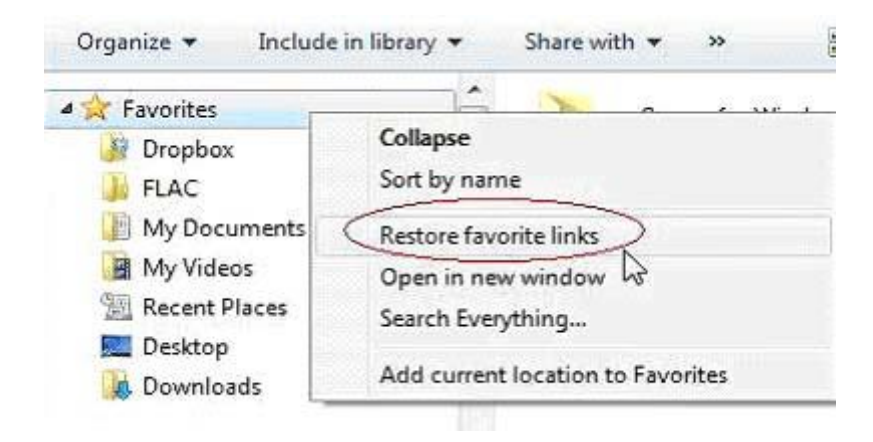

# **อ้างอิง**

http://www.superict.com/component/viewrecord.php?id=626&section\_id=1&catagory\_id=17

http://www1.hp.com/ewfrf/wc/document?docname=c03525461

**http://notebookspec.com/วิธีทําให้-audacity-รองรับไฟล์–Mp3**